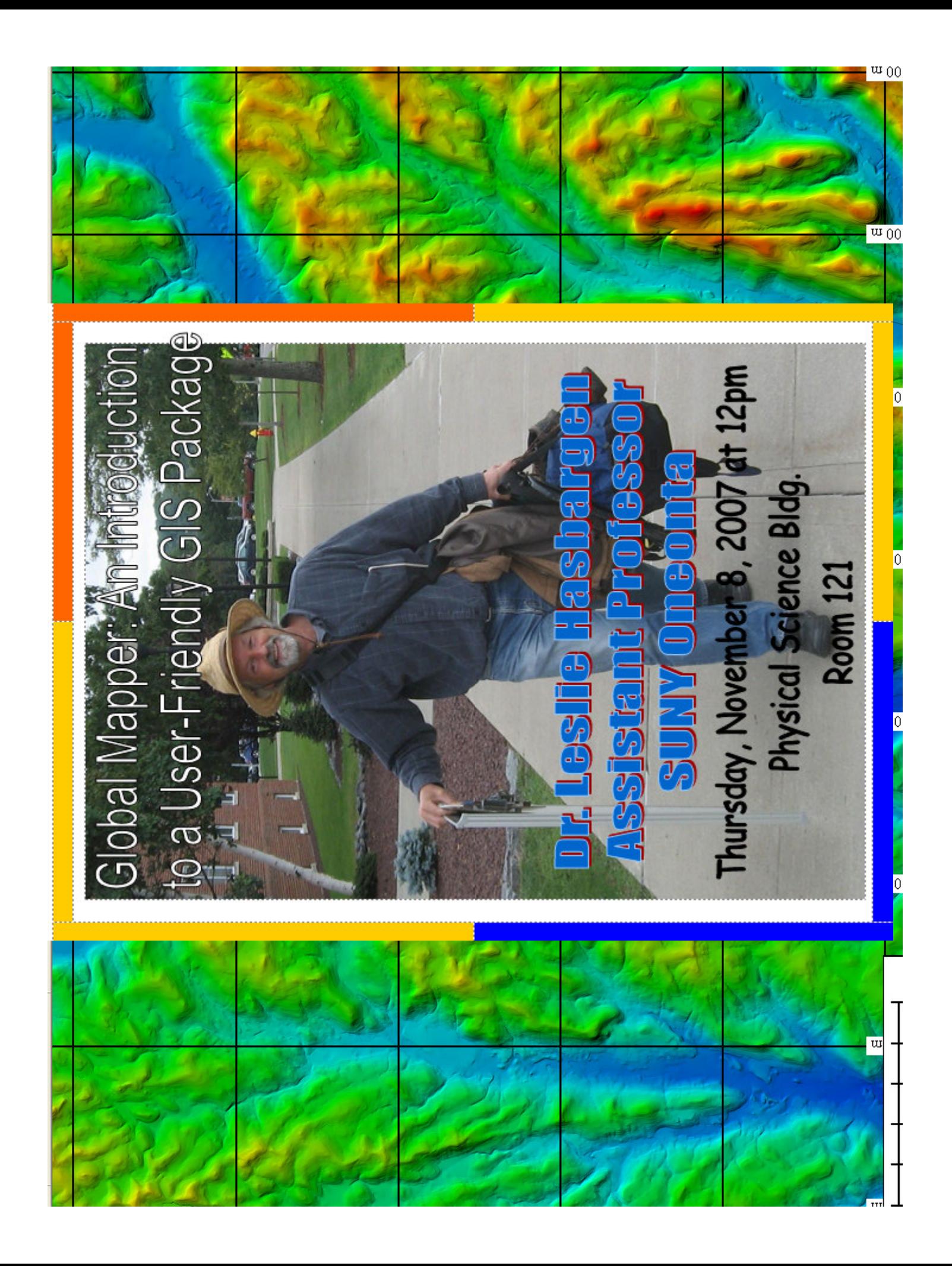

## Mapping this talk...

- Finding and downloading spatial data from the USGS Seamless Server
- Viewing data layers in Global Mapper (GM)
- Measuring features in GM
- Adding features to GM
- Overlaying geology maps

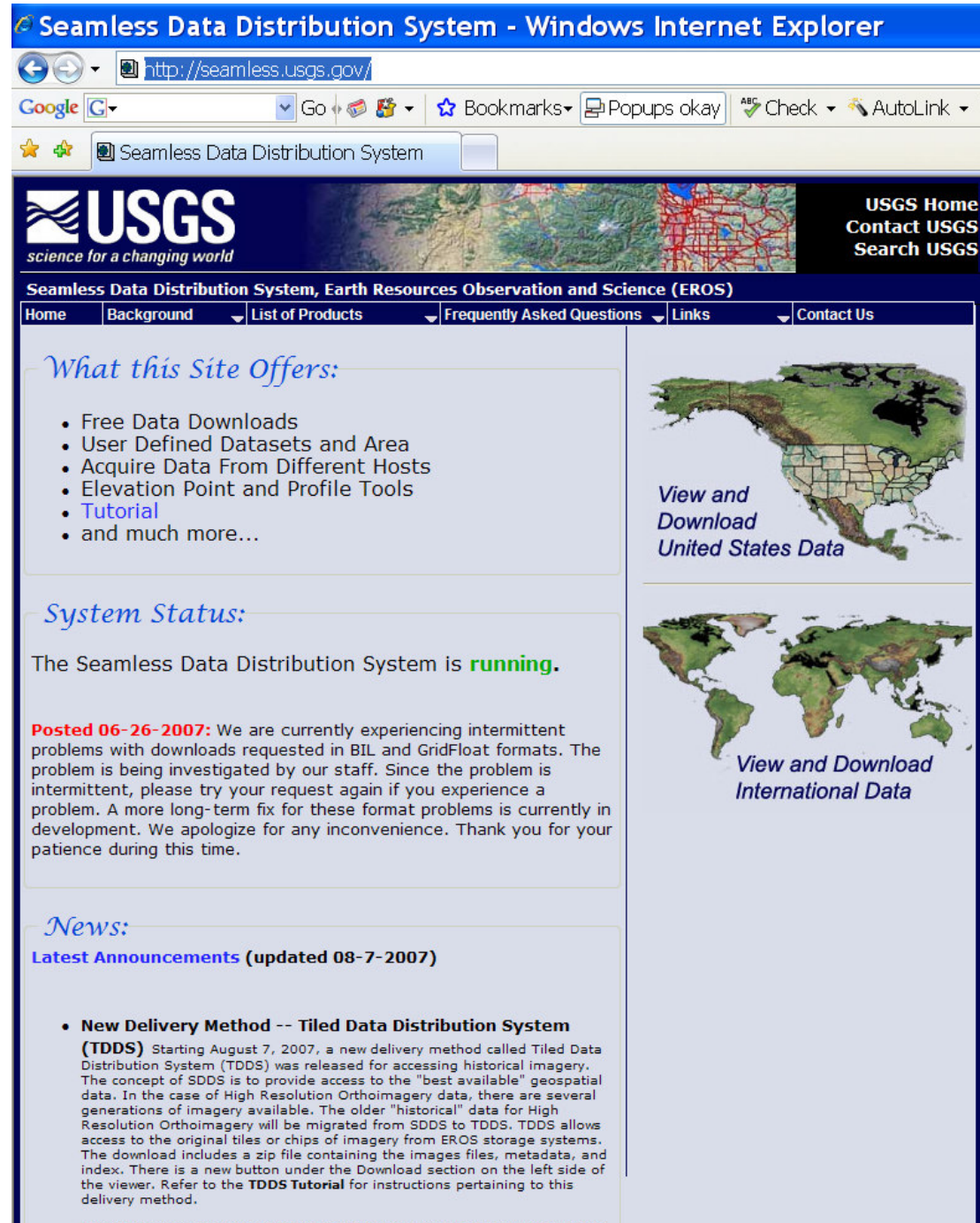

The list of data available for TDDS is within the "Products" drop down on the

Access GIS data **at** http://seamless. usgs.gov/

Be sure to enable pop ups!

Internet Explorer has some additional "security" features to overcome when it's time to download  $data...$ 

# Upon clicking N. America, you will zoom to this view. Drag a box to zoom. Note the tools in the icons at left

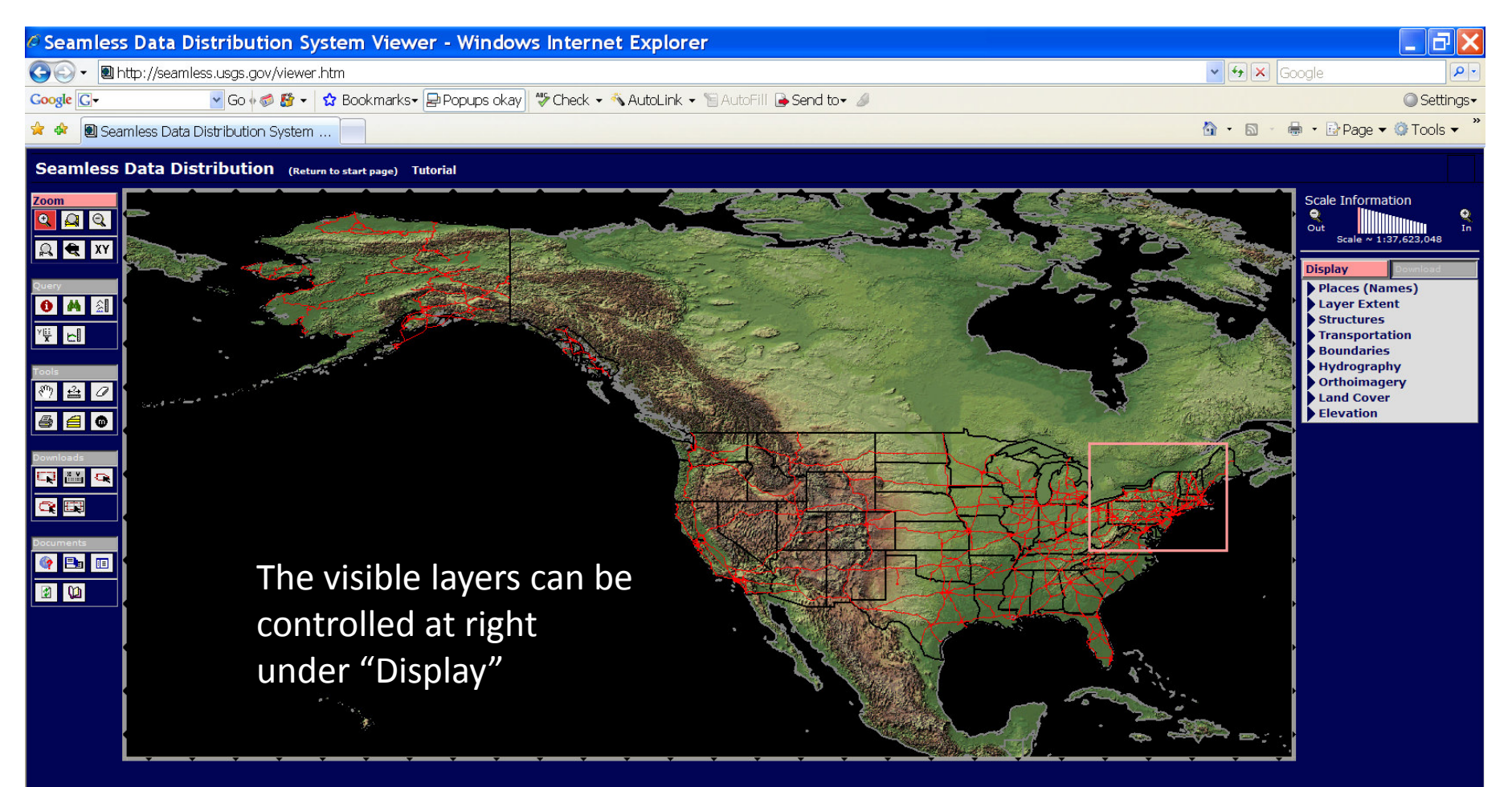

## Click download button (lower left) Drag the area of interest

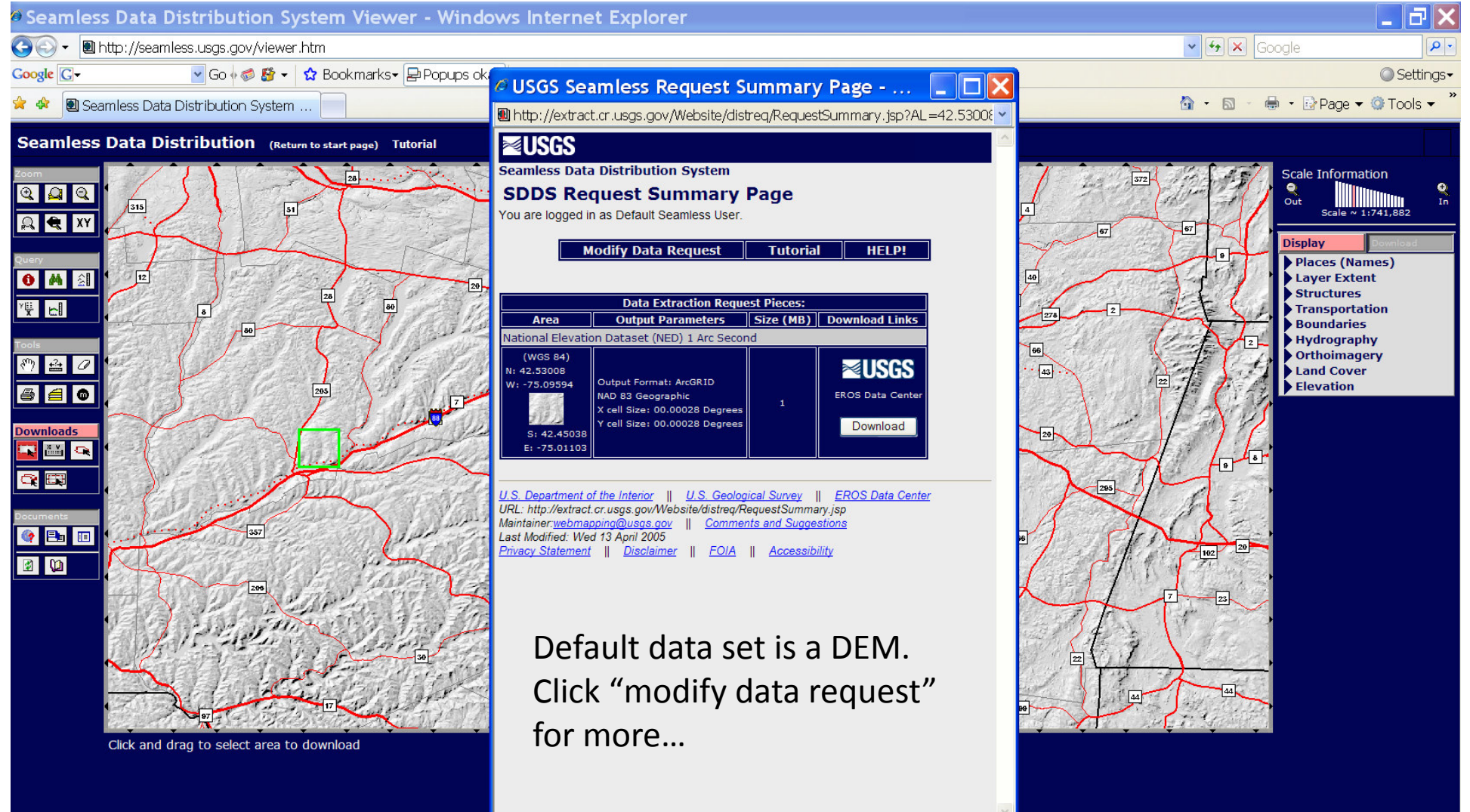

**O** Internet

₹100%

# Select your data from the dozens of data types...

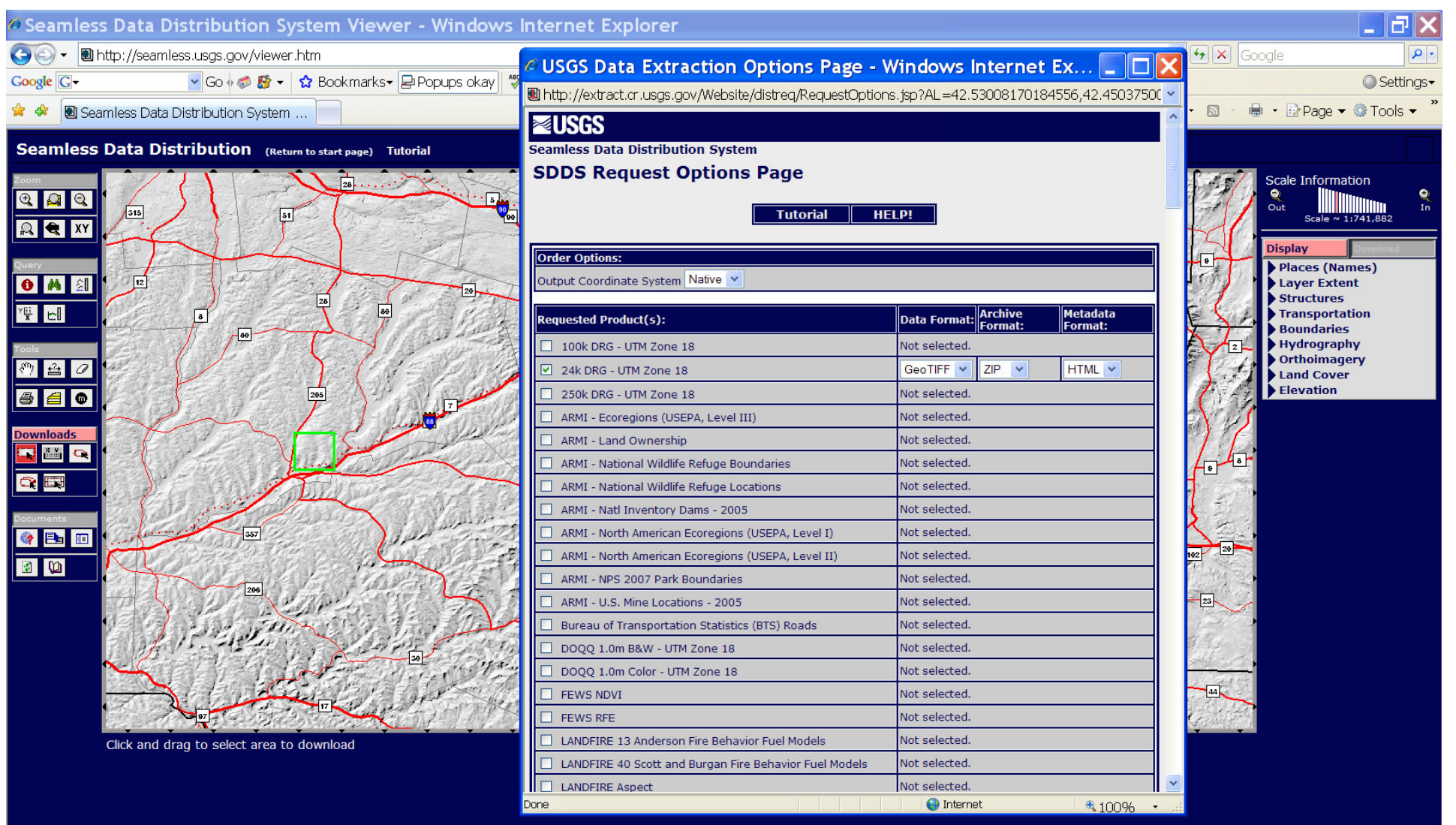

### Select your data, and click "Save Changes and Return to Summary" (bottom of dialog page)

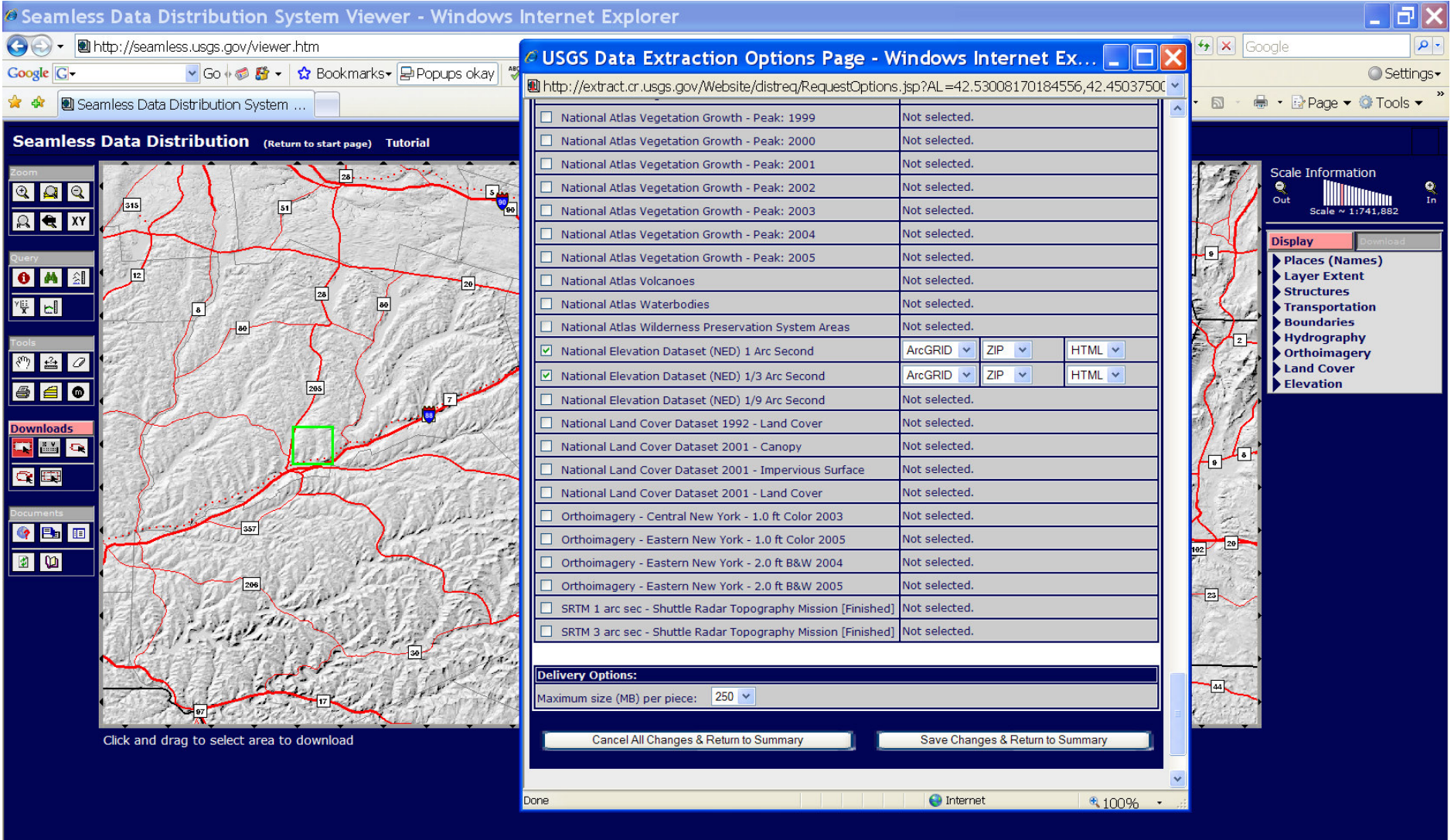

## Now, press the Ctrl key, and click Download

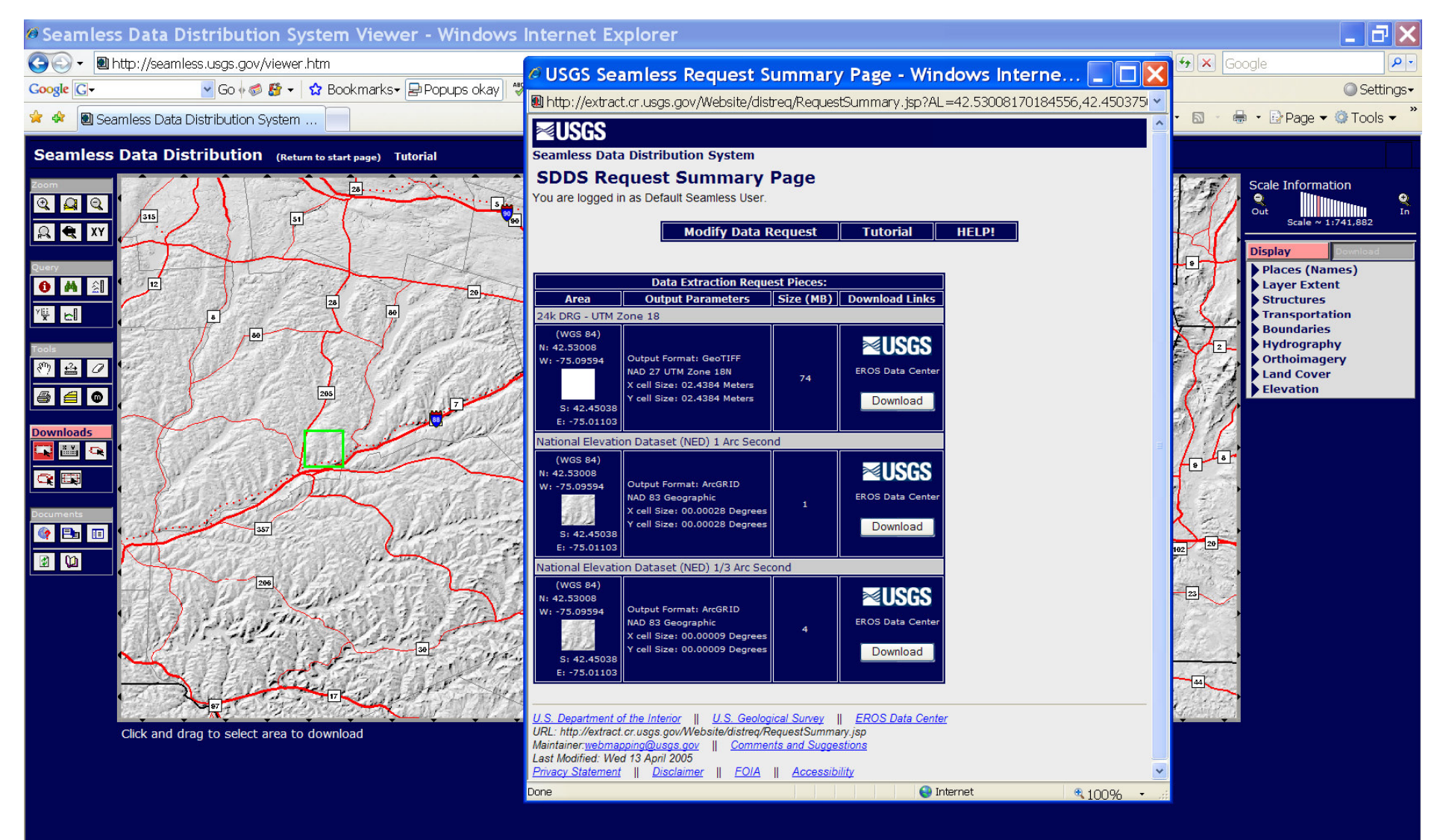

#### Once the File Download window pops up, Save the file (release the Ctrl key once Save is clicked)

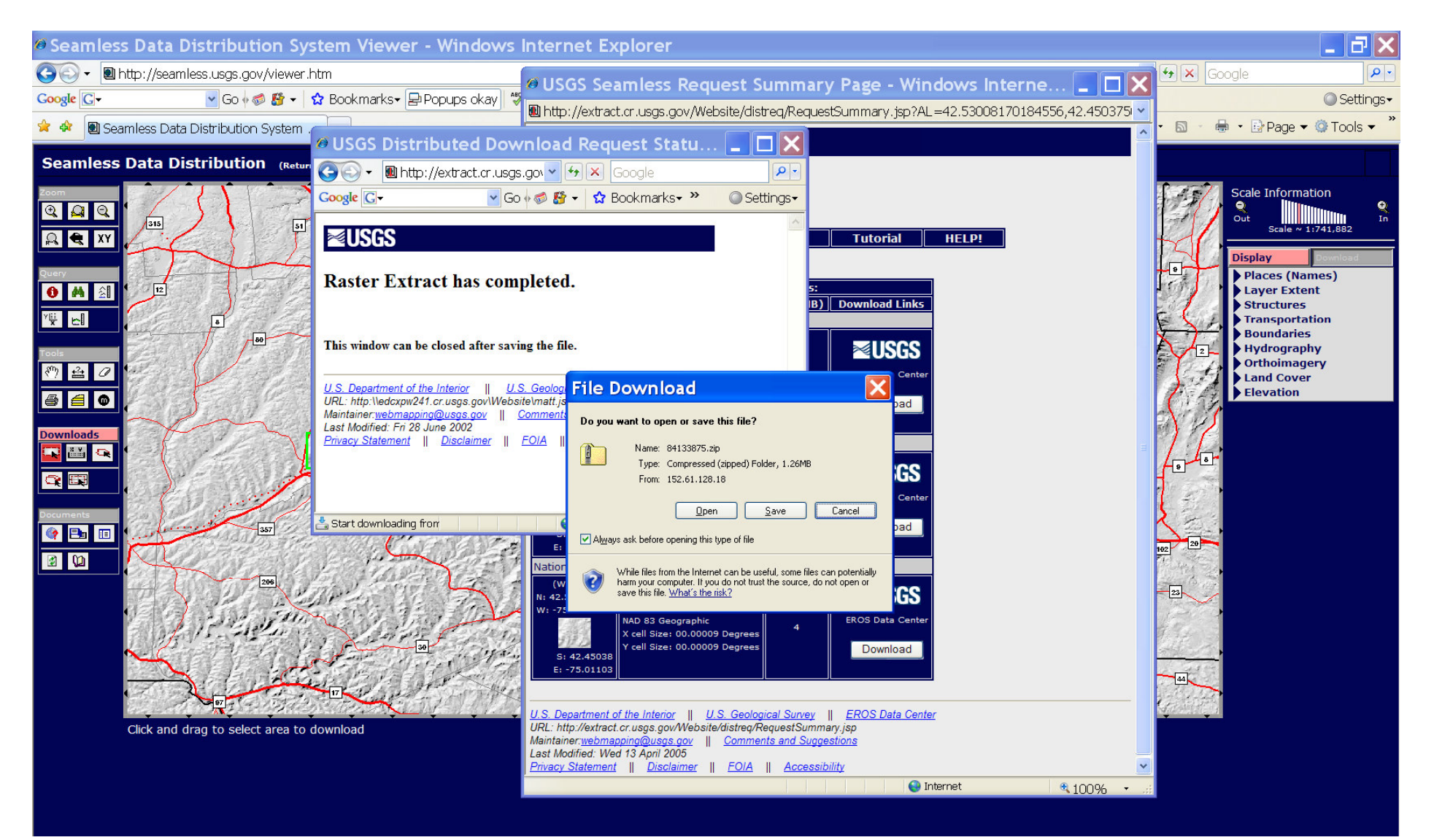

## **Open Global Mapper** Click "Open your own Data Files"

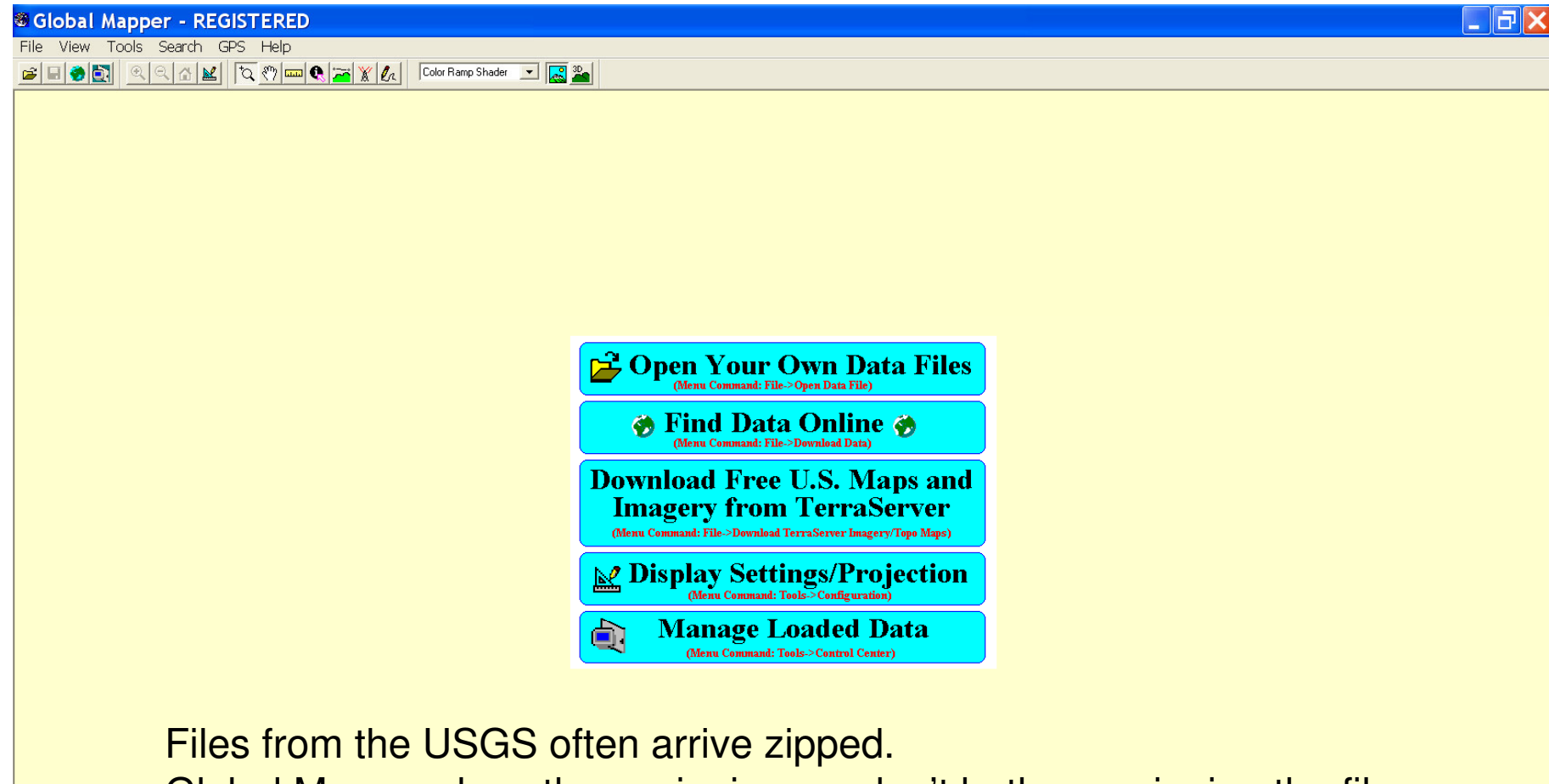

Global Mapper does the unzipping, so don't bother unzipping the files, just open the files from within Global Mapper

## Voila! We can now visualize...

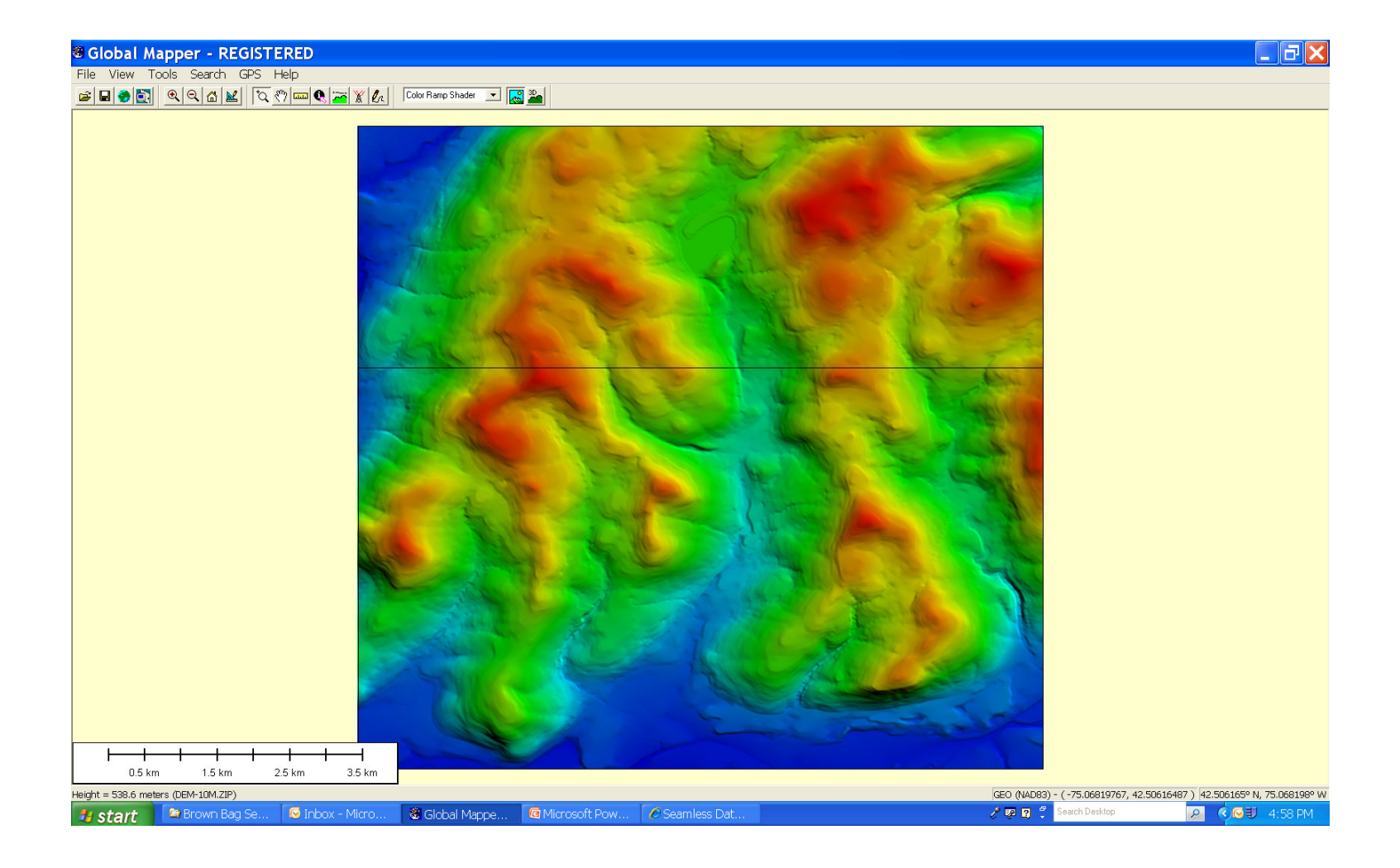

## Check out your options...

#### **<sup>3</sup> Global Mapper - REGISTERED**

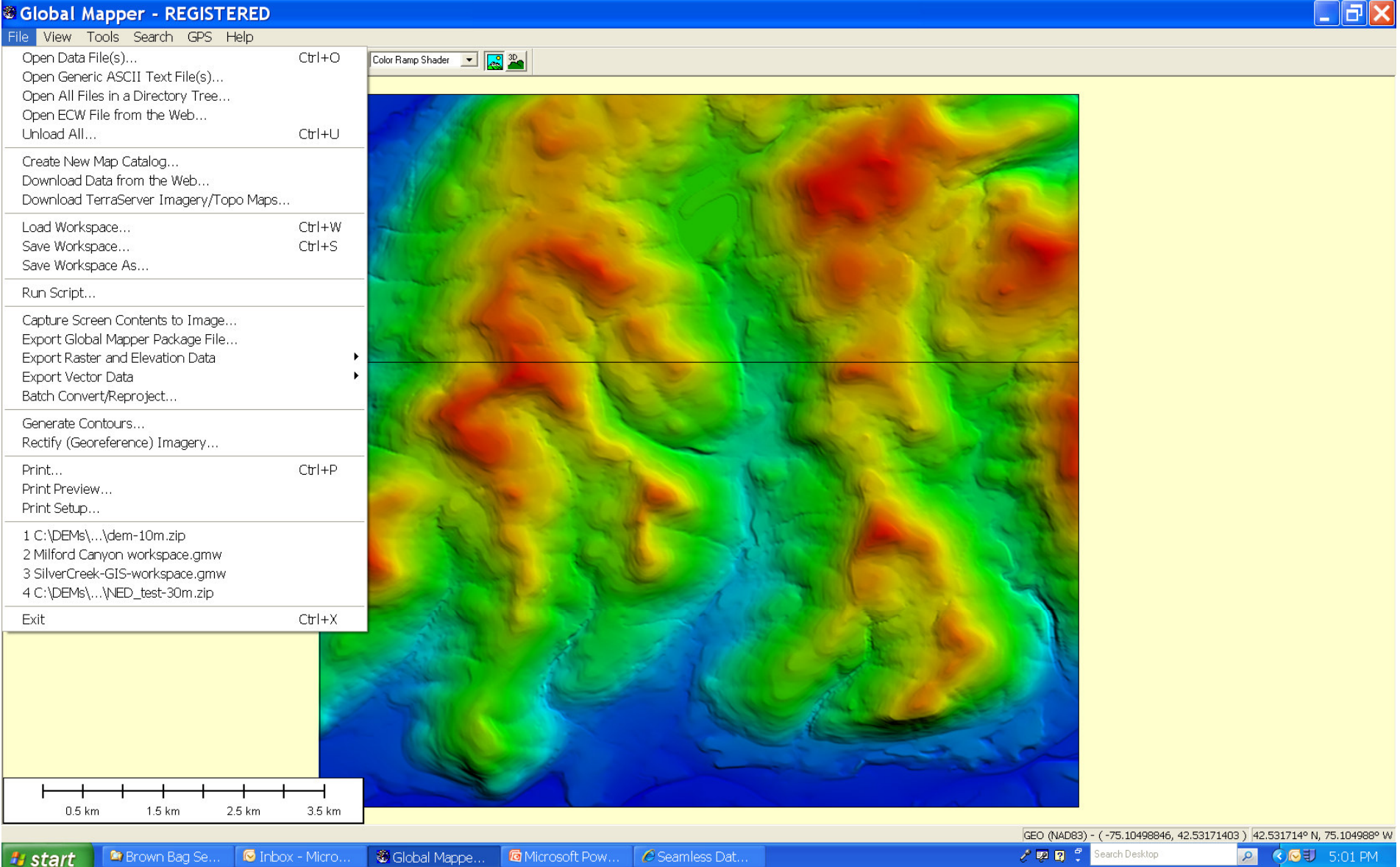

### Generate contours

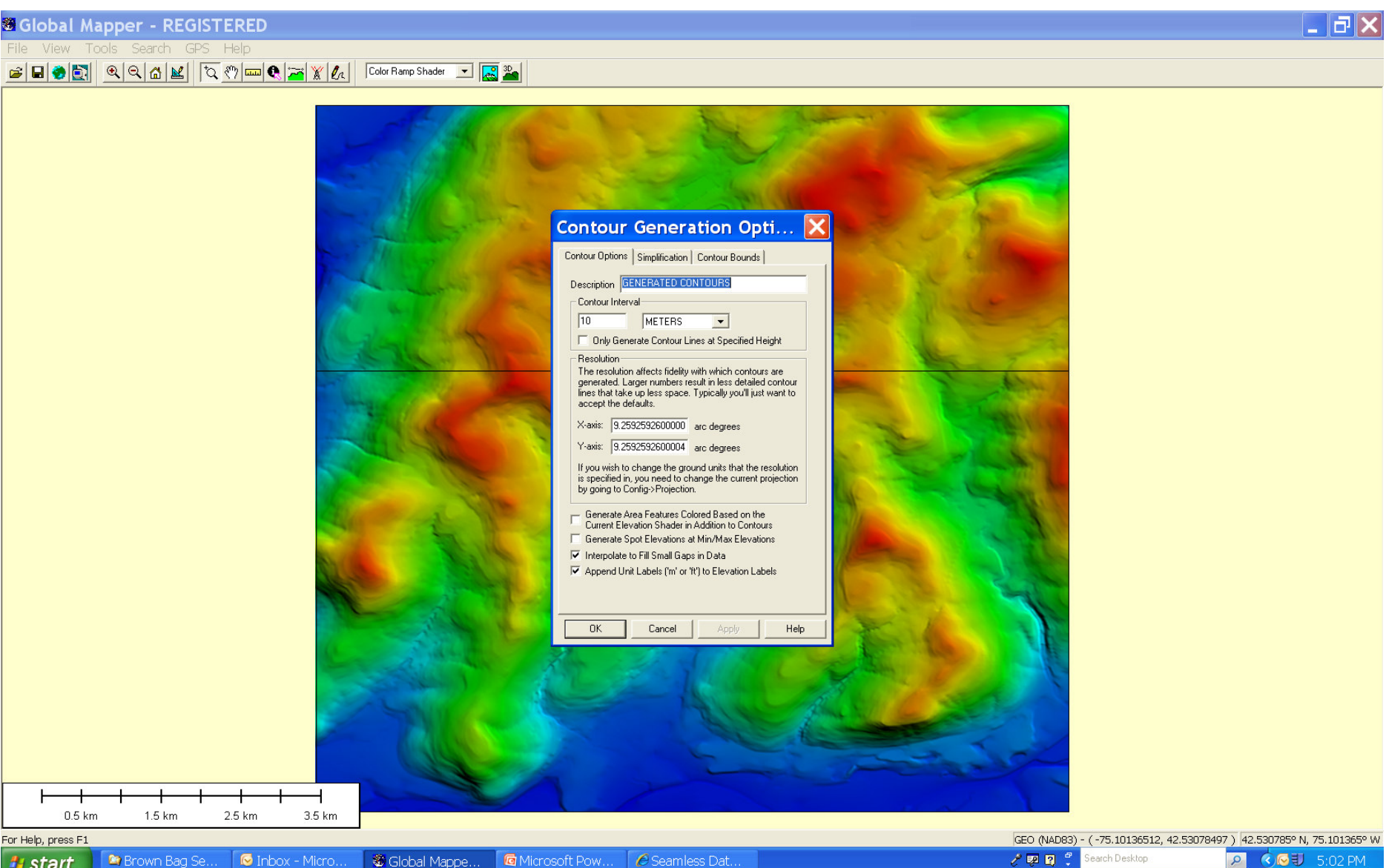

**EF** start

.iopal Mappe که

## Configuration tool: note the tabs

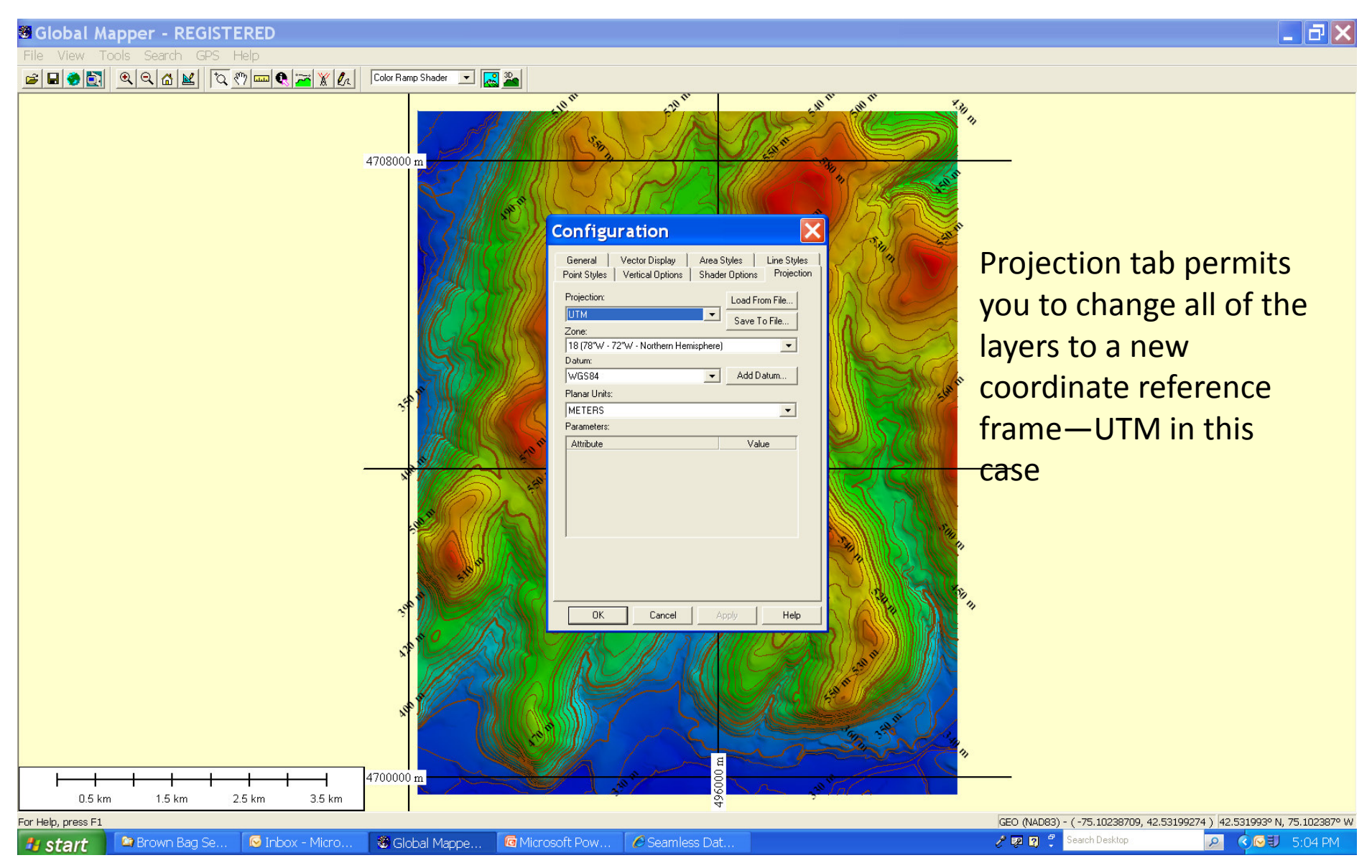

## 3-D Perspective viewer

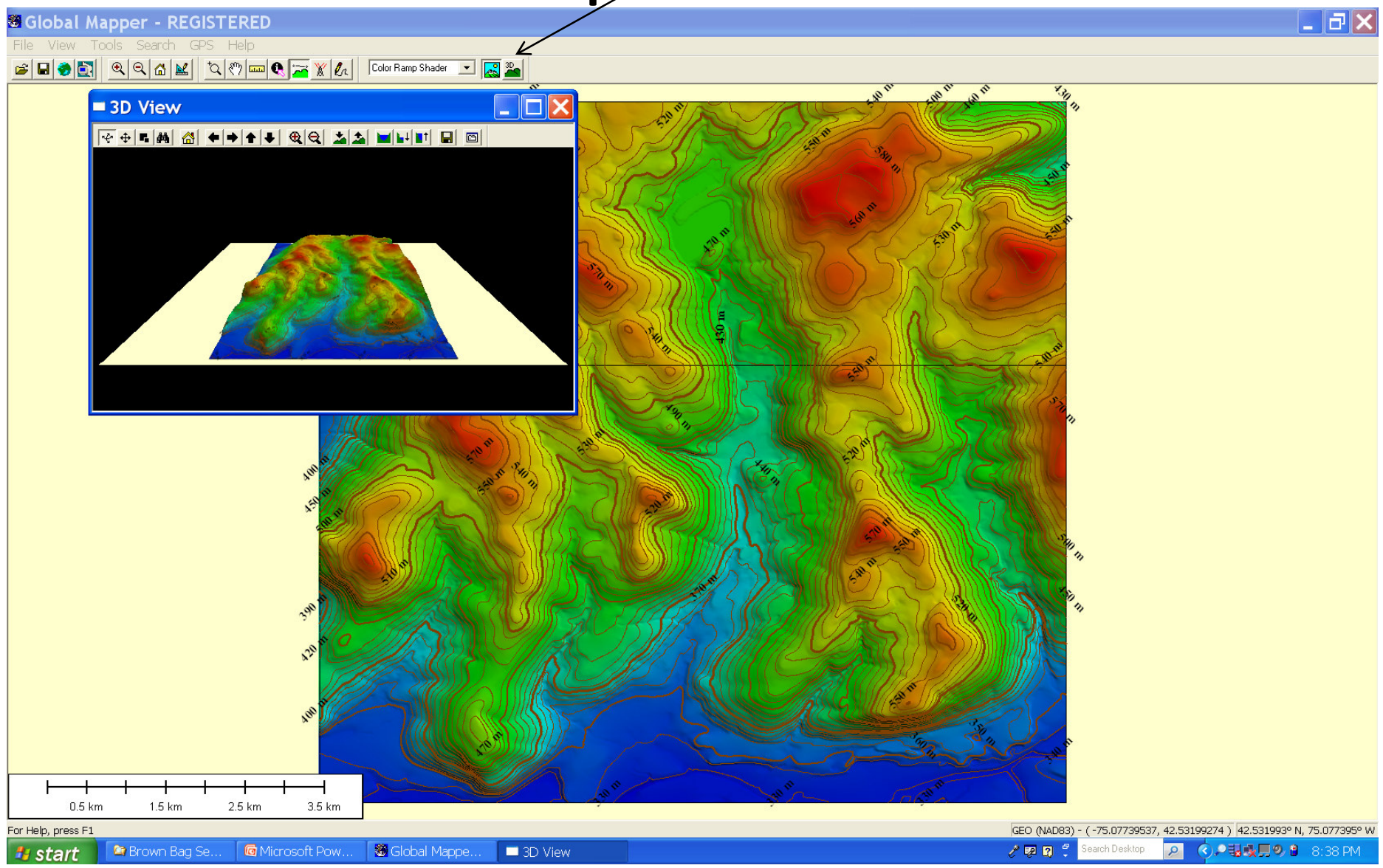

## Full screen 3-D

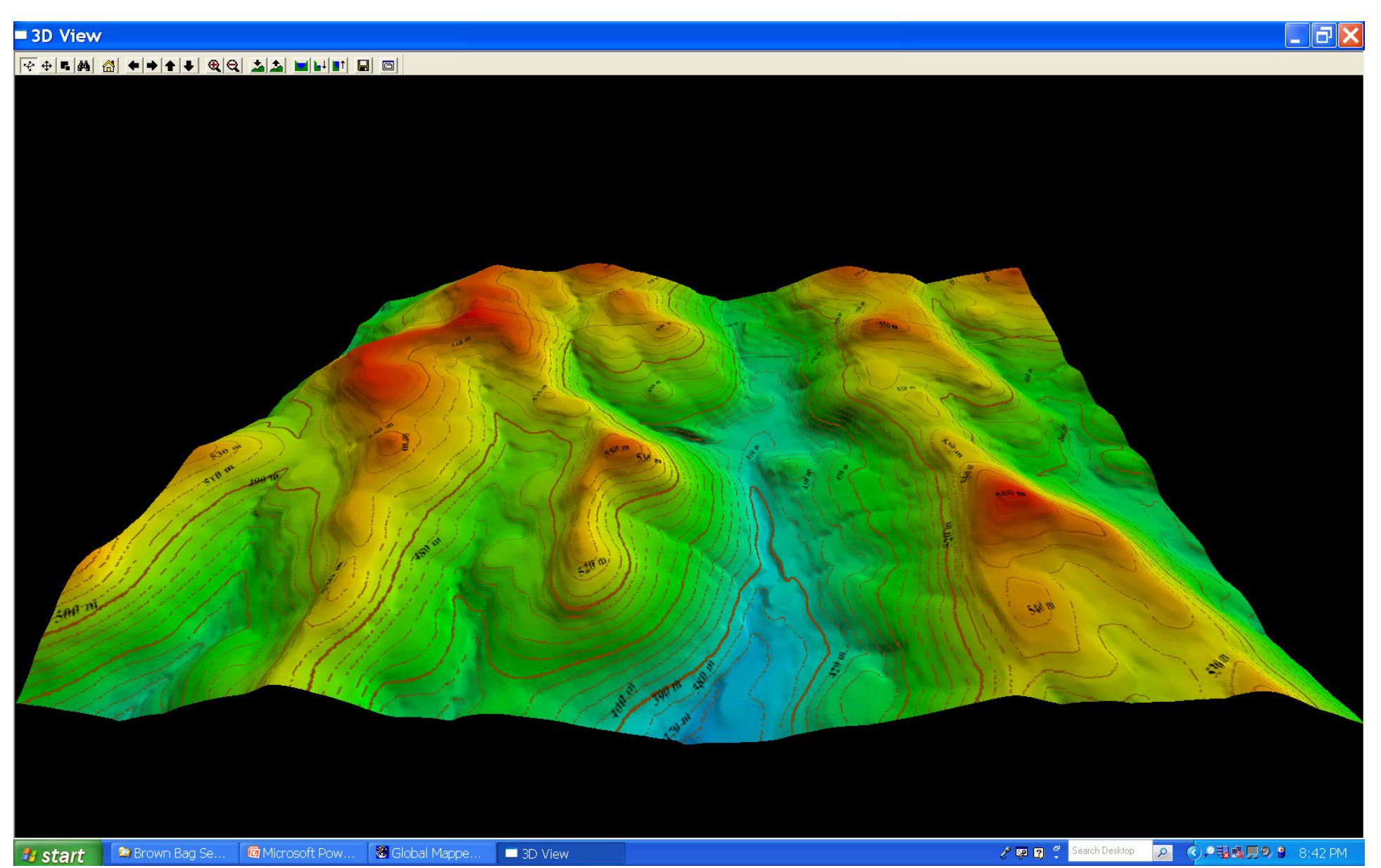

## Profile Tool

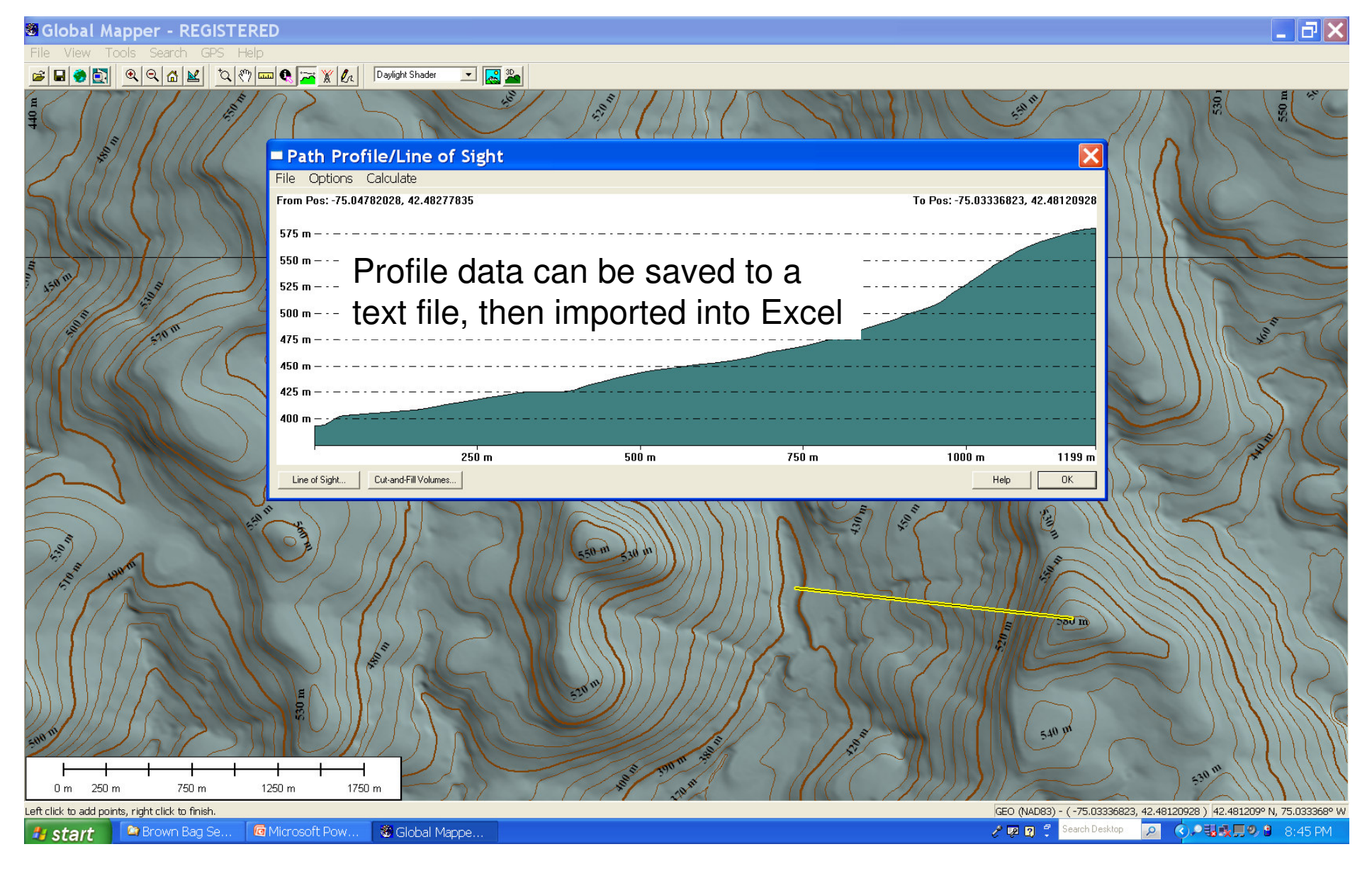

## Measure Tool

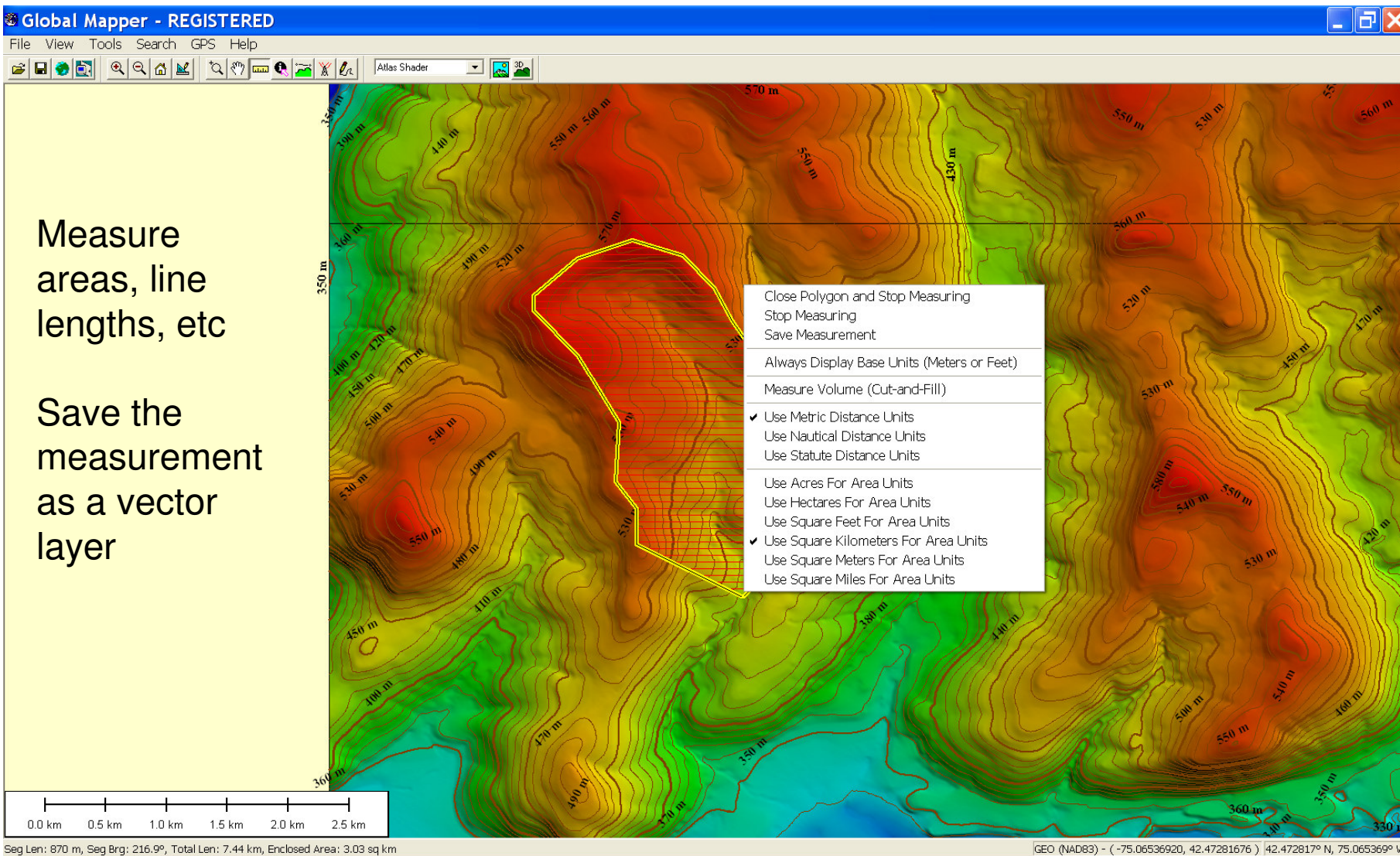

# start **B** Brown Bag Se... **G** Microsoft Pow... Global Mappe.. GEO (NAD83) - (-75.06536920, 42.47281676) 42.472817° N, 75.065369° W ◎ ● 最吸用9.8 8:49 PM ノワロこ arely Disables  $|Q|$ 

### Clicking the Info icon, then clicking a feature, highlights the feature

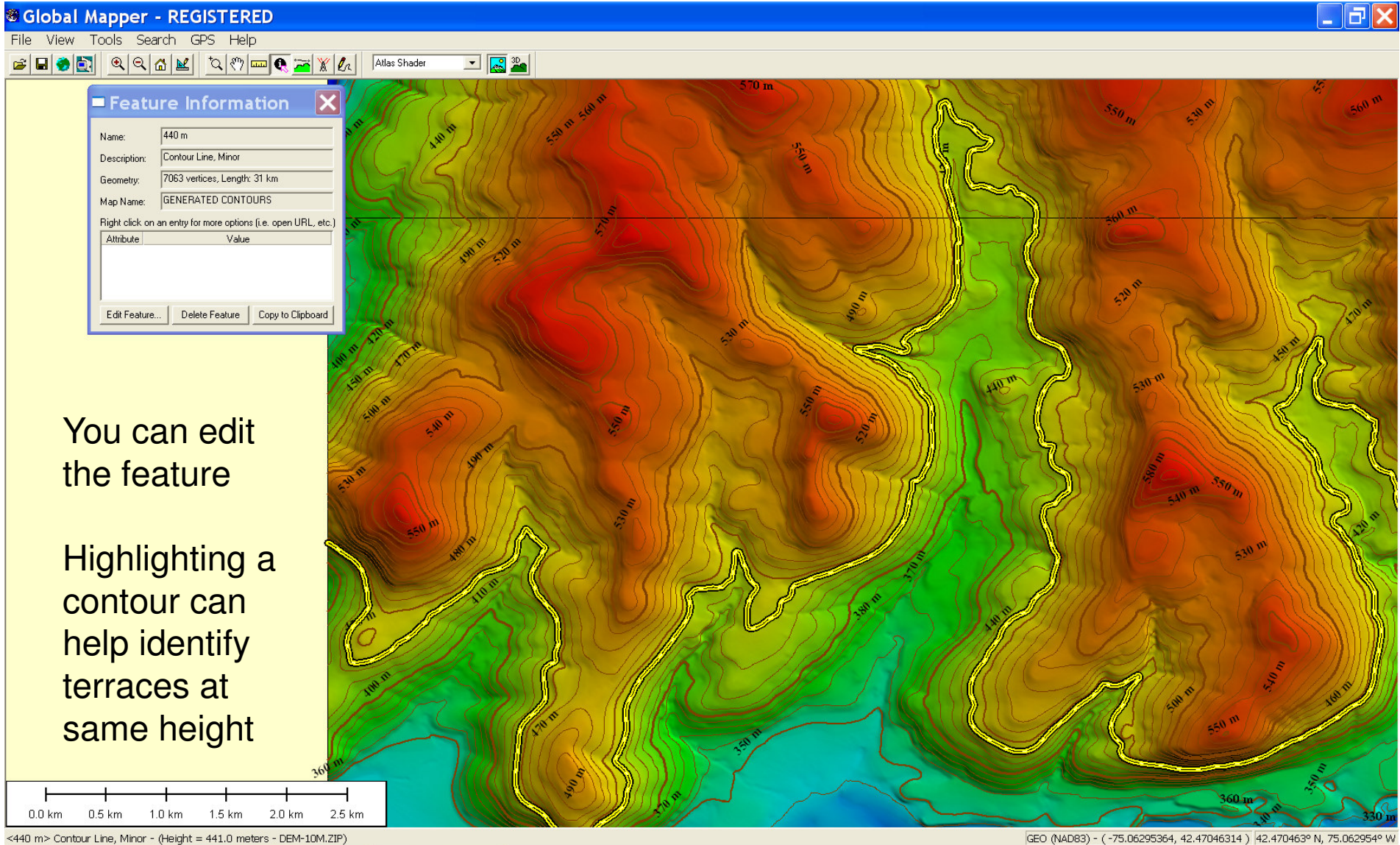

Brown Bag Se., **Microsoft Pow** Si Global Mappe. *N* start

◎ ●現成用9.9 8:55 PM 大麻日 arch Deskton  $\Omega$ 

## Or, you can flood an area

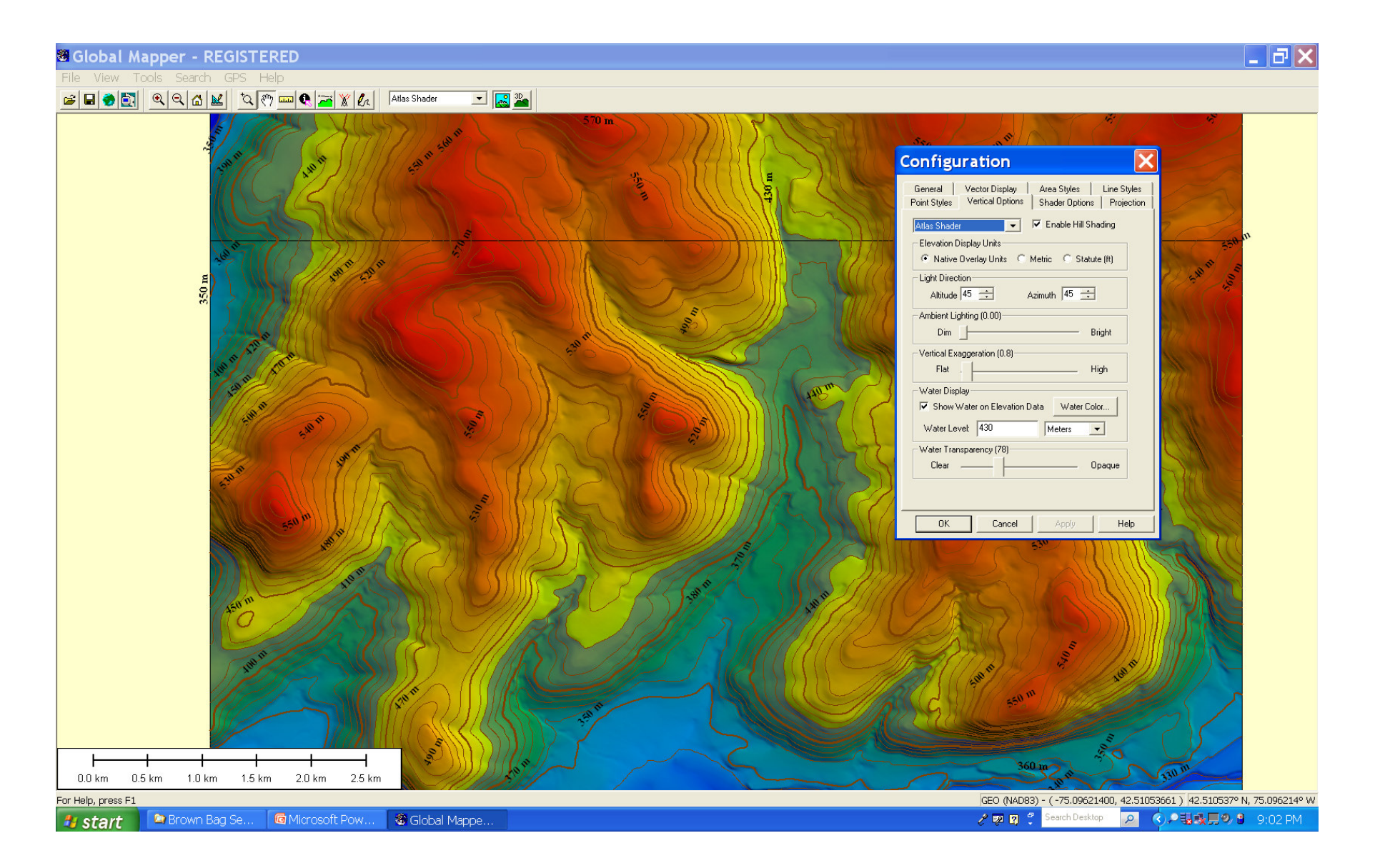

## **Adding GPS data**

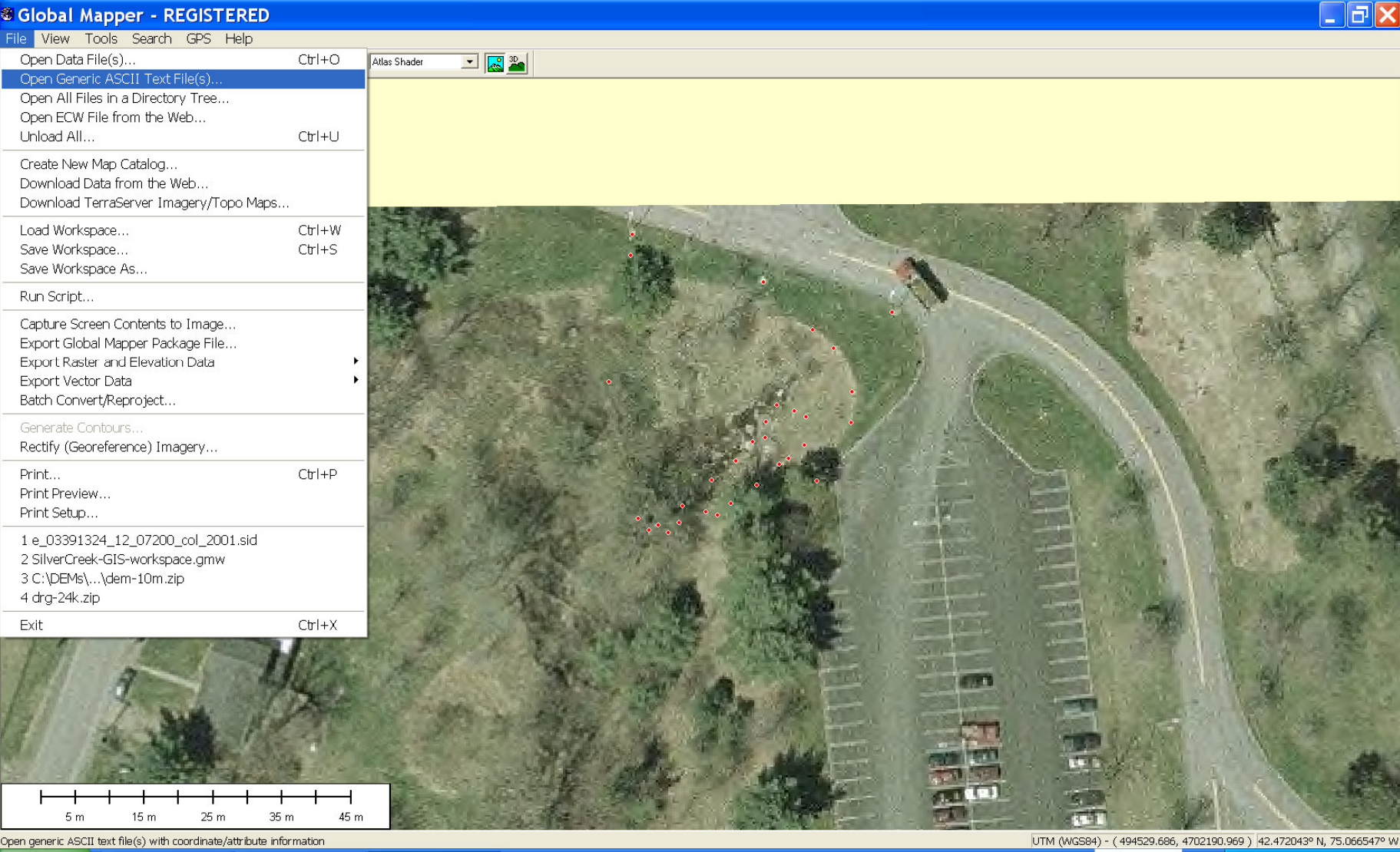

Brown Bag Se... **H** start **C** Microsoft Pow.. Global Mappe. プロロ<sup>9</sup> Search Desktop D C D 現成用の 0 9:13 PM

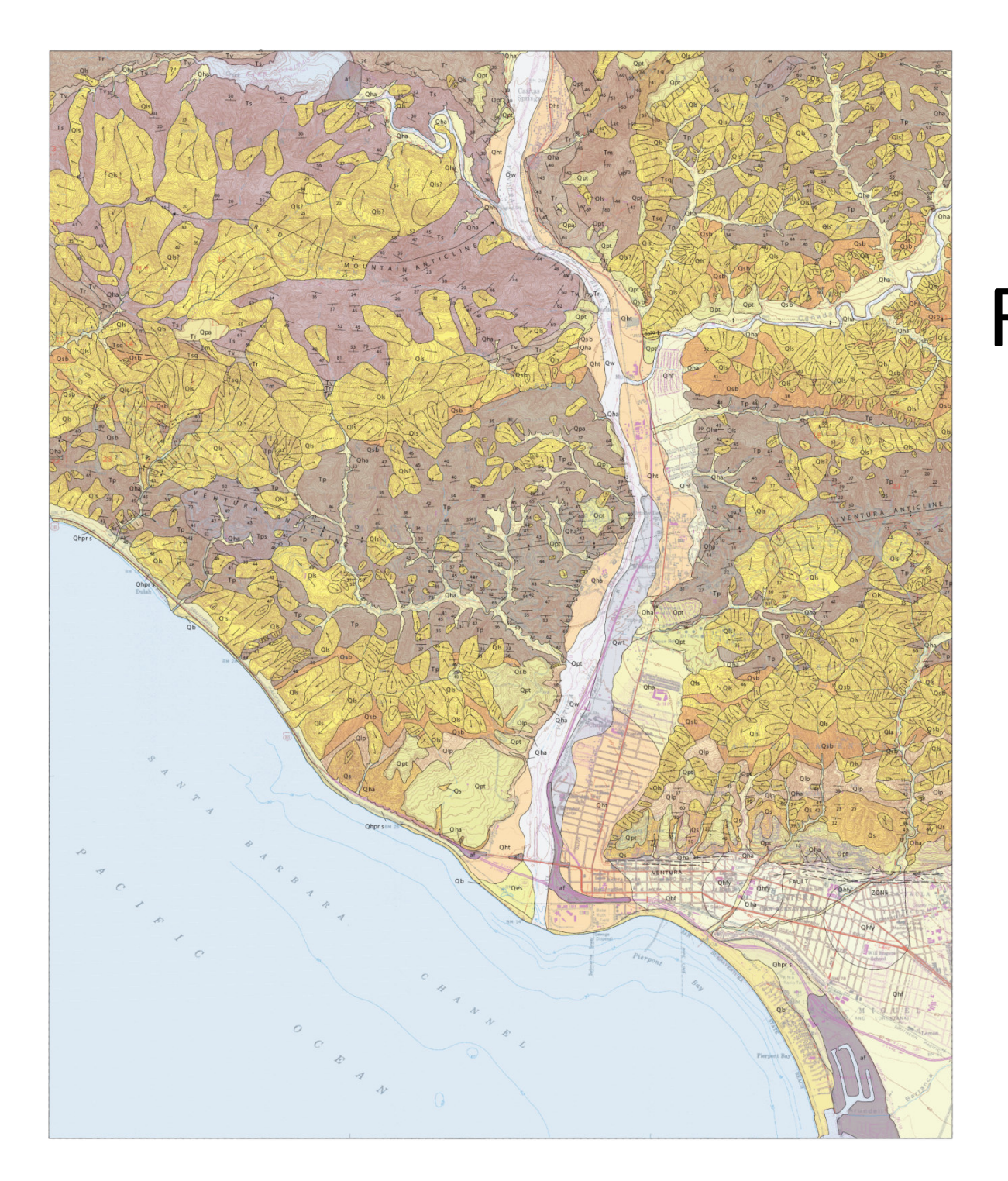

Rectifying a geologic map...

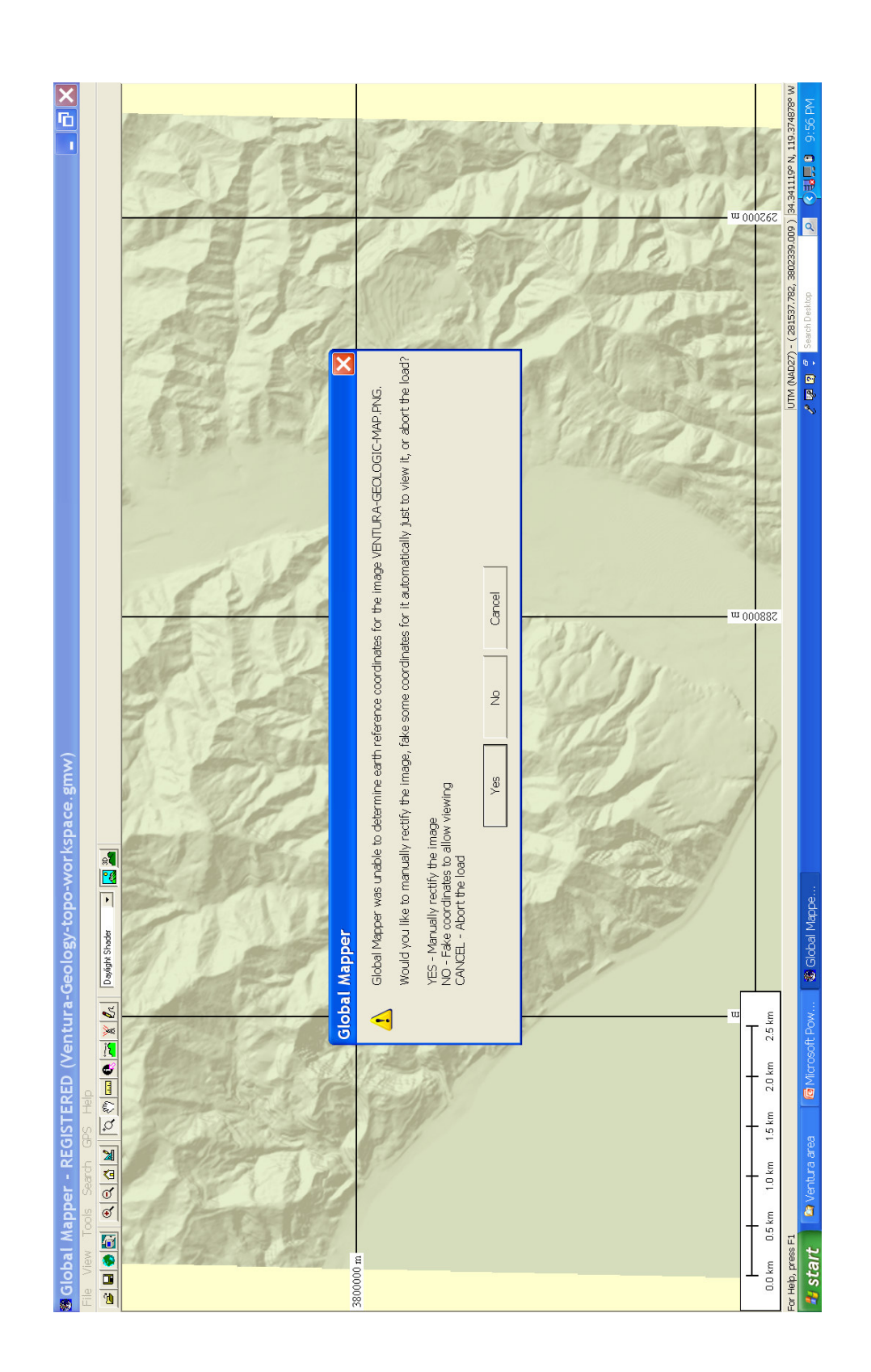

## Manual image rectification

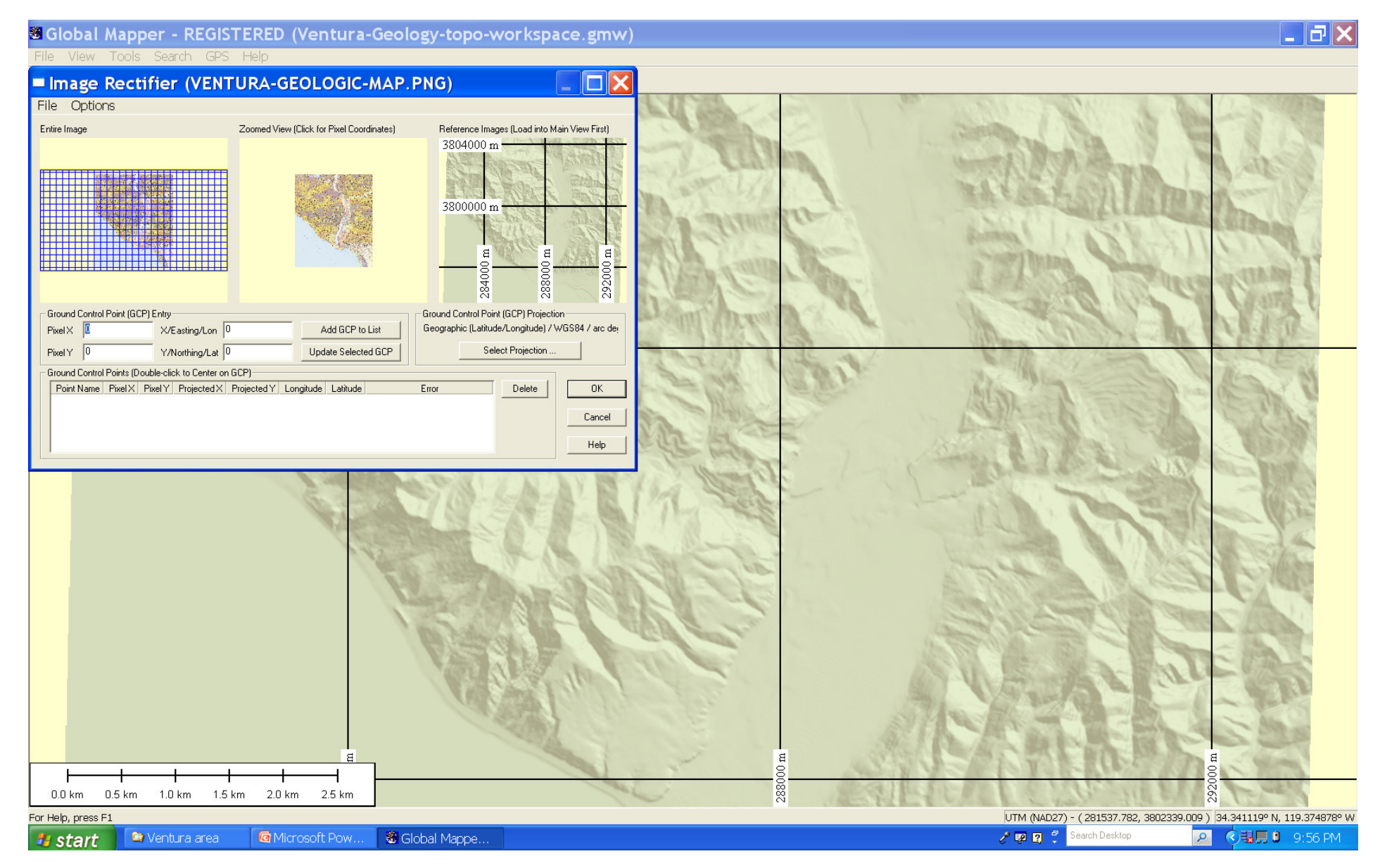

#### Zoom in to an area, select points common in both layers (DEM at right); Need 2 points for rectification

#### mage Rectifier (VENTURA-GEOLOGIC-MAP.PNG) 同X File Options Entire Image Zoomed View (Click for Pixel Coordinates) Reference Images (Load into Main View First) 3800000 m  $3796000 m$ Oes Pier 284000 88000 Ground Control Point (GCP) Entry Ground Control Point (GCP) Projection Geographic (Latitude/Longitude) / WGS84 / arc de  $PixelX$ X/Easting/Lon 0 Add GCP to List Y/Northing/Lat 0 Update Selected GCP Select Projection  $PixelY$  0 Ground Control Points (Double-click to Center on GCP) Point Name Pixel X Pixel Y Projected X Projected Y Longitude Latitude Delete  $0K$ Cancel Help Search Desktop P 3 3 9:57 PM Ventura area Microsoft Pow. Clobal Mappe. ノ回目ご *<b>H* start

#### Topo + Geo => virtual landslide investigation

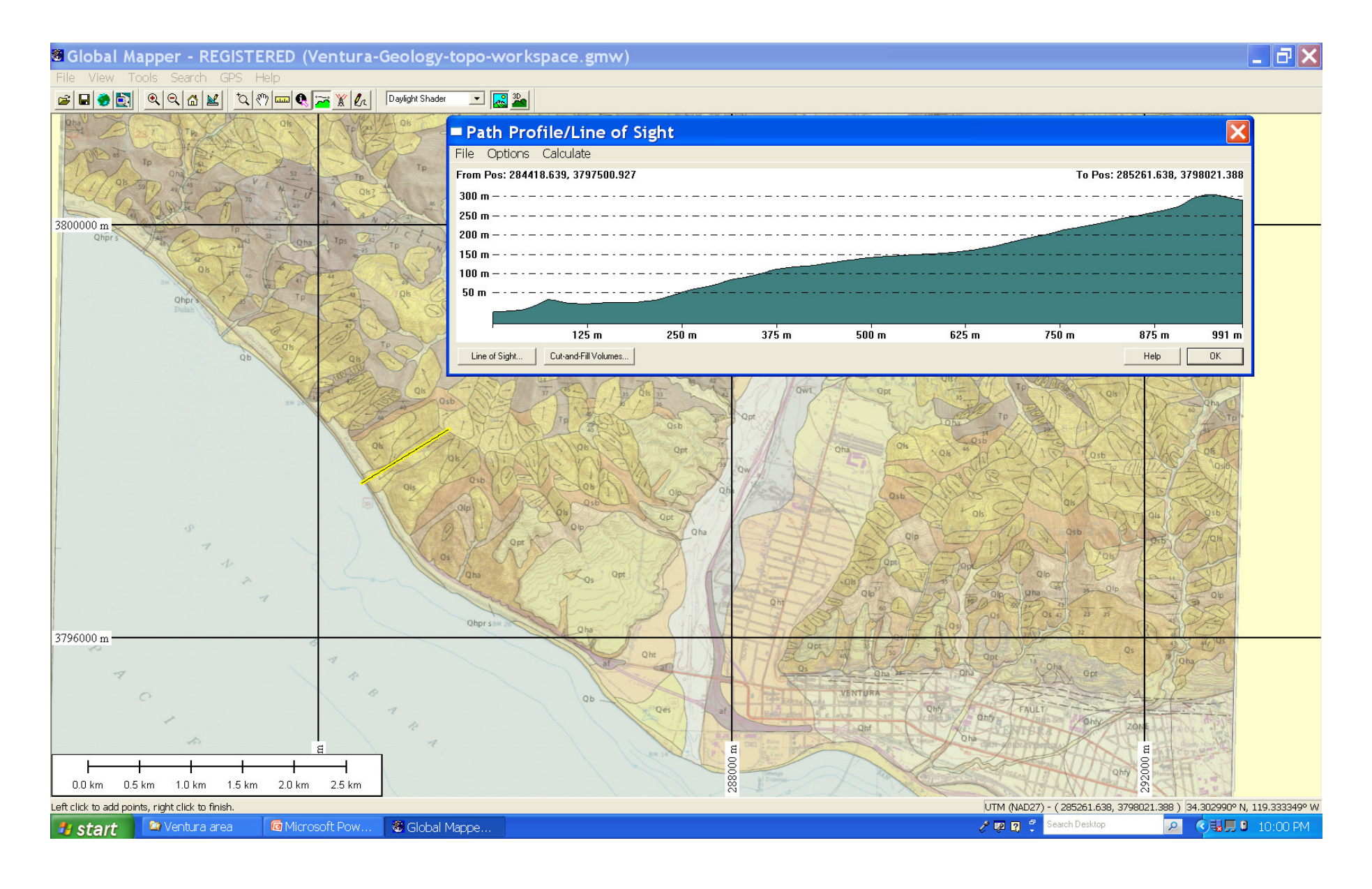

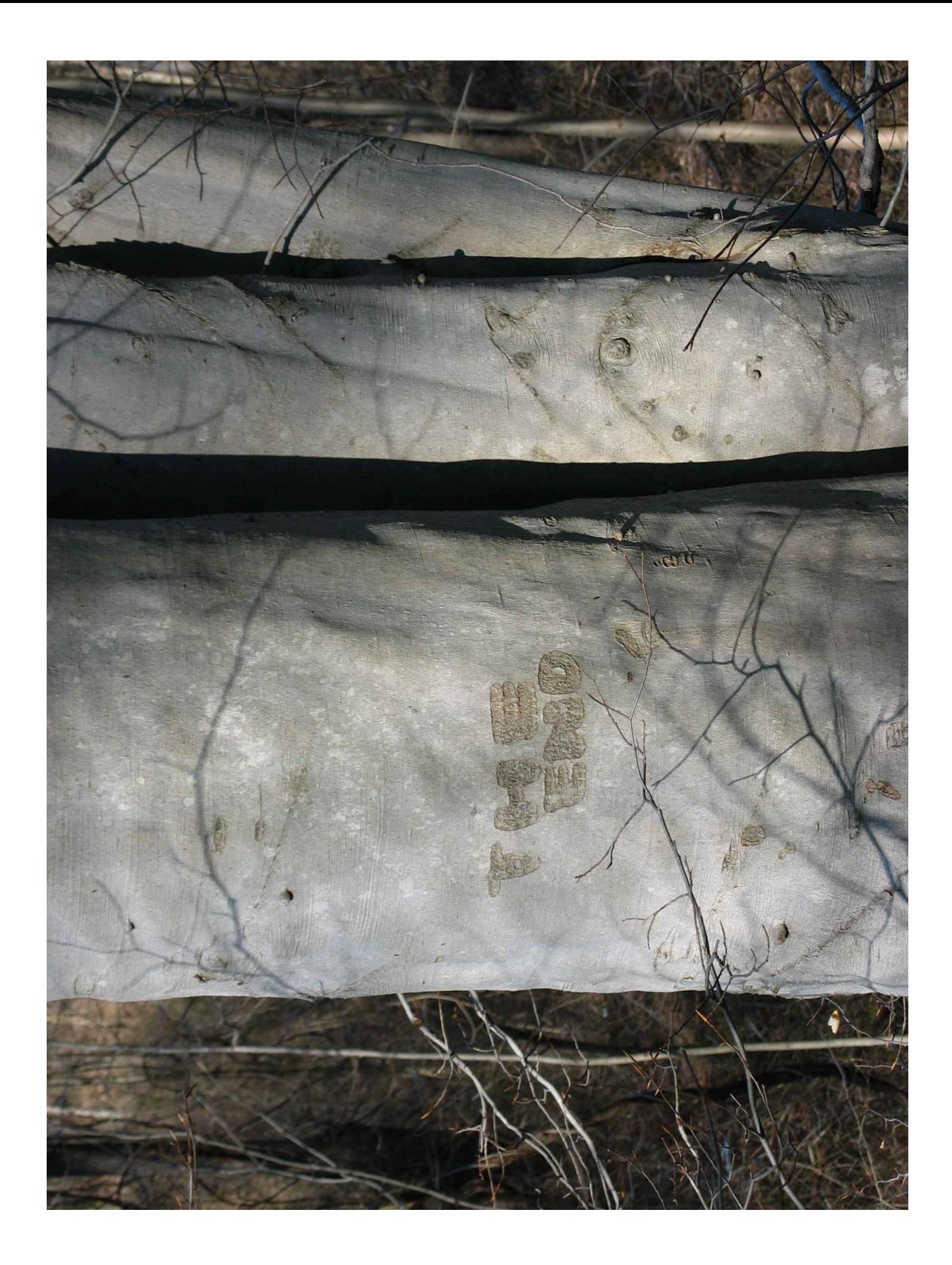